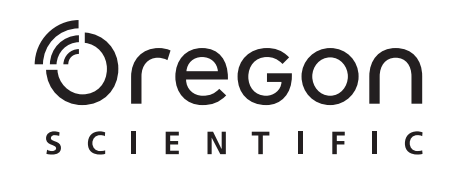

**Model: DS6688**

Gebruiksaanwijzing

**C**<br> **C**<br> **E** 2004 Oregon Scientif<br>
086-003403-030<br>
DS6688 NL (086-003403-030) © 2004 Oregon Scientific. All rights reserved. 086-003403-030

# $^{\circ}$ Cregon

3.0 MEGAPIXELS DIGITALE CAMERA MET CREDIT CARD AFMETINGEN GEBRUIKSAANWIJZING

# INHOUD VAN DE GEBRUIKSAANWIJZING

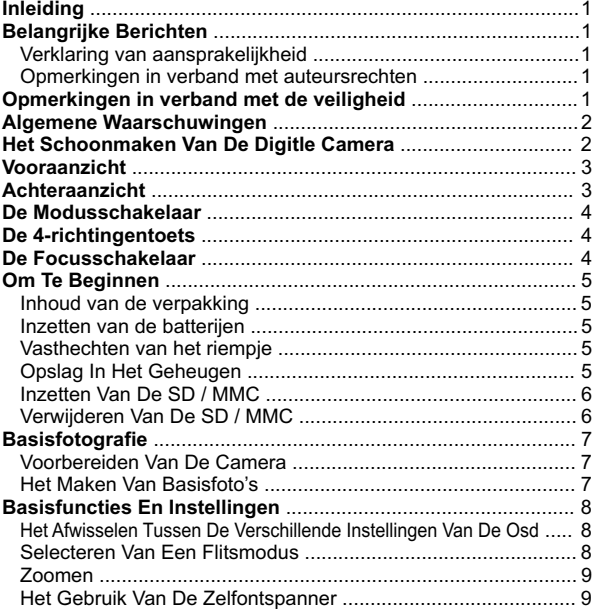

### **NL**

DS6688 NL (086-003403-030) **EN FR DE IT ES POR NL SWE**

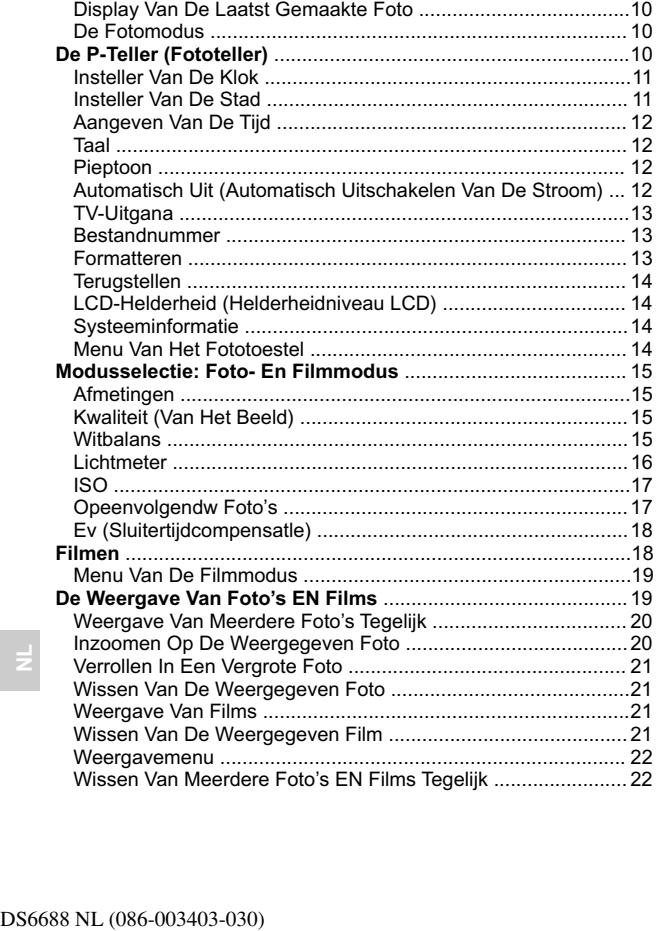

Vergrendeling Van Foto's EN Films .........................................23 Specificeren Van De Opmaak Van Een Bestelling Van Digitale Afdrukken (DPOF) ...................................................... 23 Diavoorstelling ......................................................................... 24 **Aansluiting Naar Externe Apparatuur** .....................................25 Iaansluiting Naar Een TV .........................................................25 Installatie Van De Aandrijvingsoftware (Windowsgestuurde PC) ..25 Het Overschrijven Van Bestanden Van De Camera Naar Een PC of Macintosh ...................................................... 26 Oskoppelen Van De Camera Van De PC (Enkel Voor Gebruikers Van Windows ME, 2000 EN XP ) ...... 26 **Bijkomende Informatie** ............................................................. 27 Geheugenapaciteit, Afmetingen EN Kwaliteit .......................... 27 **Oplossen Van Problemen** .........................................................27 **Technische Gegevens** .............................................................. 29 **Omtrent Oregon Scientific** ....................................................... 30 **Informatie Over De Handelsmerken** ........................................31

# INLEIDING

Wij danken u voor uw selectie van de 3.0 megapixels digitale camera met kredietkaartafmetingen van Oregon Scientific als het product van uw persoonlijke keuze. Deze camera biedt u 2x digitale zoom, is uitgerust met een intern geheugen van 16 MB en is verenigbaar met de Beveiligde Digitale (SD) geheugenkaarten. Uw camera werd met de grootste zorg ontworpen om u jarenlang trouwe dienst te bewijzen.

- 
- 
- 
- 
- 
- Zelfontspanner<br>• Filmmodus<br>• Locale / wereldklok<br>• Video-uitgang<br>• USB 1.1 interface<br>• Witbalans en handmatige instelling van de sluitertijdcompensatie<br>• Lichtmetermodi: spot / evaluatieve / gecentreerd
- 

# BELANGRIJKE BERICHTEN

#### VERKLARING VAN AANSPRAKELIJKHEID

Oregon Scientific is niet aansprakelijk voor verlies (bijvoorbeeld de kosten van de fotografie of het verlies van inkomen voortspruitend uit de fotografie) als gevolg van defecten aan dit product.

#### OPMERKING IN VERBAND MET DE ATEURSRECHTEN

Wij danken u voor uw self<br>
keidekaarafmetingen van<br>
keuze. Deze camera biedt u<br>
van 16 MB en is verenigbaar<br>
camera werd met de grootste :<br>
De andere kennerken c<br>
• Zelfonspanner<br>
• Lichtmedus<br>
• UGG-Uitgang<br>
• UGG-Uitgang Beelden die met deze digitale camera zijn opgenomen mogen niet zonder toestemming van de eigenaar worden gebruikt wanneer dit een inbreuk op de wetten op auteursrechten inhoudt, tenzij zij uitsluitend voor persoonlijk gebruik zijn bedoeld. Noteer er dat bepaalde beperkingen van toepassing zijn op het fotograferen van performances op podia, shows of tentoonstellingen, ook wanneer dit uitsluitend voor persoonlijk gebruik is bedoeld. De gebruiker wordt bovendien gevraagd te noteren dat de transfer van geheugen met beelden of gegevens die door auteursrechten zijn beschermd uitsluitend binnen de geldende beperkingen is toegestaan.

#### OPMERKINGEN IN VERBAND MET DE VEILIGHEID

1 Om te garanderen dat u uw camera correct gebruikt moet u deze opmerkingen in verband met de veiligheid en de volledige gebruiksaanwijzing aandachtig

lezen voordat u de camera begint te gebruiken. De waarschuwingen die hier volgen geven u belangrijke informatie over de veiligheid en moeten ten allen tijden in acht worden genomen.

#### ALGEMENE WAARSCHUWINGEN

- Dompel het toestel niet onder in water en stel de camera niet bloot aan schokken of impact.
- Raak onder geen enkele omstandigheid het blootgestelde elektronische circuit van het toestel aan, omdat dit een gevaar voor elektrocutie inhoudt.
- Wees bijzonder voorzichtig tijdens het hanteren van een beschadigde LCD-display. omdat de vloeibare kristallen schadelijk voor de gezondheid kunnen zijn.
- Gebruik of bewaar het toestel niet in plaatsen die een negatief effect op de werking ervan kunnen hebben, zoals regen, sneeuw, zand of magnetische velden.
- Kijk wanneer u het toestel een lange tijd niet heeft gebruikt eerst alle belangrijkste functies na. Dit is om te verzekeren dat het toestel goed functioneert. Onderwerp uw toestel regelmatig aan een test en onderhoudsbeurt.
- Kijk nooit doorheen de zoeker naar de zon of andere sterke lichtbronnen, omdat dit schadelijk voor de ogen kan zijn.
- Voorkom dat de camera aan rechtstreeks zonlicht wordt blootgesteld, omdat sterk licht op de lens brand kan veroorzaken.
- Verwijder de batterijen en de geheugenkaart voordat u het toestel voor een langere periode gaat opbergen. Bewaar het toestel daarna in een goed geventileerde plaats, om schimmelvorming te voorkomen.

### HET SCHOONMAKEN VAN DE DIGITALE CAMERA

Gebruik een lichtvochtige doek om de behuizing van uw camera schoon te vegen en droog onmiddellijk daarna af. Om de lens / zoeker van uw camera schoon te maken:

- 1. Gebruikt u een blazer of lensborstel voor het verwijderen van stof of vuil.
- 2. Veegt u vingerafdrukken of andere vlekken voorzichtig met een zachte doek schoon. Raak nooit met de vingers aan.

**NL**

**OPMERKING:** Gebruik voor het schoonmaken van uw camera nooit benzeen, verfverdunner of gelijkaardige schoonmaakproducten, omdat zij permanente schade kunnen veroorzaken die niet door de garantie wordt gedekt.

 $\mathfrak{p}$ **OPMERKING:** Let erop dat u op de lens, de LCD of zoeker geen krassen maakt met harde voorwerpen, omdat deze onderdelen gemakkelijk beschadigd kunnen raken.

# VOORAANZICHT

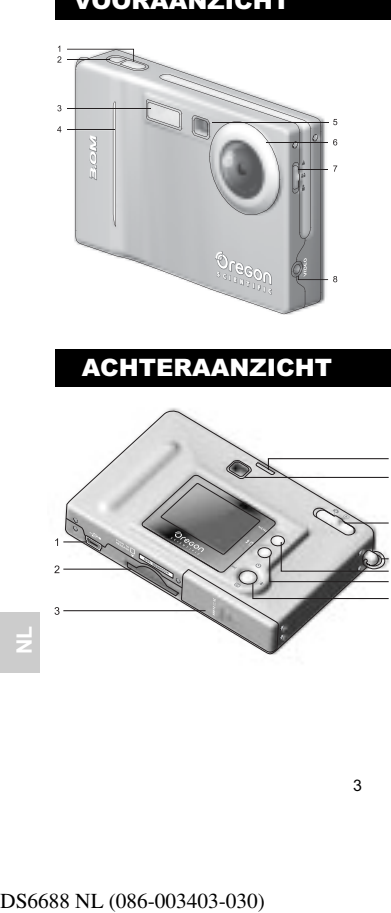

- 
- 1. Zelfontspannertoets
- 2. Stroomtoets
- 3. Lampje van de
- zelfontspanner
- 4. Ingebouwde flits 5. Zoeker
- 6. Lens
- 7. Focusschakelaar
- 8. Videocontact

# ACHTERAANZICHT

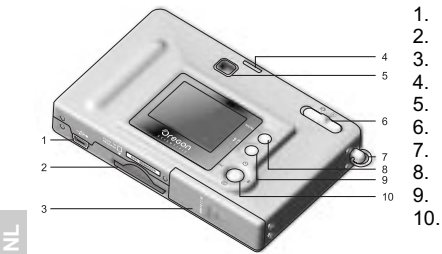

- 1. USB-poort
- 2. Gleuf voor geheugenkaart
- 3. Batterijenvak
- 4. Statuslampje
- 5. Zoeker 6. Modusschakelaar
- 7. Ring voor riempje
- 8. Menu
- 9. Geheugen / wissen

 $\frac{3}{4}$ 

10.4-richtingentoets

# DE MODUSSCHAKELAAR

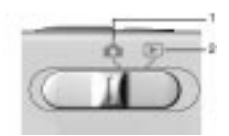

- 1. Opnamemodus
- 2. Weergavemodus

# DE 4-RICHTINGENTOETS

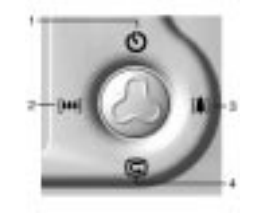

- 1. Zelfontspanner
- 2. Digitale Zoom-uit 3. Digitale Zoom-In
- 4. Functie Onmiddellijk
- nakijken

# DE FOCUSSCHAKELAAR

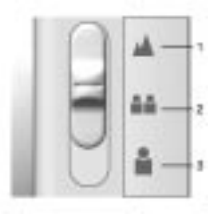

- 1. Landschap 2. Groep
- 3. Portret

# OM TE BEGINNEN

#### INHOUD VAN DE VERPAKKING

Na het uitpakken van uw digitale camera moet u alle verpakkingsmateriaal op een veilige plaats bewaren voor het geval u het toestel later voor een herstelling moet versturen. In de doos vindt u:

- 
- Digitale camera (DS6688) • Videokabel en USB-kabel
- Twee batterijen (AAA x 2)
- 
- Polsriempje<br>• Software CD
- Software CD-ROM en gebruiksaanwijzing

#### INZETTEN VAN DE BATTERIJEN

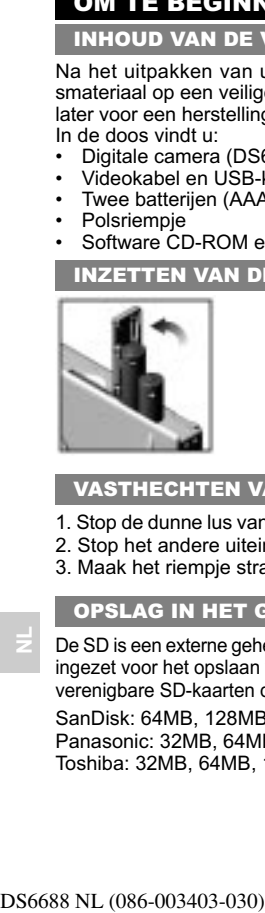

Zet de batterijen correct in als aangegeven op de illustratie,om beschadiging door lekken te voorkomen.

**TIP:**  Voor een optimale performance van uw camera en een langere gebruiksduur van de batterijen gebruikt u best herlaadbare batterijen van het type NiMH.

#### VASTHECHTEN VAN HET RIEMPJE

1. Stop de dunne lus van het riempje doorheen de ring van de camera.

- 2. Stop het andere uiteinde van het riempje doorheen de lus.
- 3. Maak het riempje strak door aan de lus te trekken.

#### OPSLAG IN HET GEHEUGEN

De SD is een externe geheugenkaart die in uw digitale camera kan worden ingezet voor het opslaan van foto's en films. Hieronder volgt een lijst van verenigbare SD-kaarten die werden getest voor gebruik met de DS6688: SanDisk: 64MB, 128MB, 256MB Panasonic: 32MB, 64MB, 128MB, 256MB Toshiba: 32MB, 64MB, 128MB, 256MB

5

De werking van andere geheugenkaarten dan in deze lijst vermeld staan kan niet worden gegarandeerd. Voor meer details over de bovenvermelde kaarten kunt u rechtstreeks contact opnemen met de fabrikant. De DS6688 ondersteunt ook het gebruik van multimediakaarten (MMC's). Het type van het geheugen dat momenteel door de camera wordt

gebruikt wordt aangegeven op de displays op het scherm (OSD):

# **ICOON GEHEUGENTYPE BESCHRIJVING**

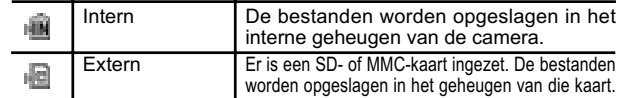

**OPMERKING:** Wanneer een SD- of MMC-kaart is ingezet worden alle foto's en films automatisch op die kaart opgeslagen. De foto's en films die in het interne geheugen zijn opgeslagen kunnen worden bekeken op de camera, tv of computer, maar kunnen niet worden gekopieerd of overgeschreven naar de computer. **OPMERKING:** De SD- of MMC-kaart kan slechts op één manier volledig

worden ingebracht. Wees voorzichtig dat u de kaart niet onnodig forceert.

#### INZETTEN VAN DE SD / MMC

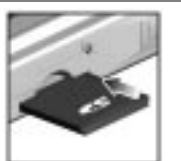

1. Schakel de camera uit. 2. Schuif de kaart in de geheugengleuf tot

ze vastklikt.

#### VERWIJDEREN VAN DE SD / MMC

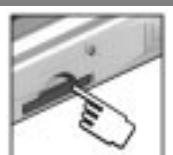

- 1. Schakel de camera uit.
- 2. Druk op de kaart in de geheugengleuf.

**NL**

3. De kaart wordt automatisch uit de gleuf gestoten.

# **BASISFOTOGRAFIE**

#### VOORBEREIDEN VAN DE CAMERA

1. Schuif de Modusschakelaar naar de Fotomodus.

2. Houd de toets Power ingedrukt om de camera aan te schakelen.

- 3. Schuif de Focusschakelaar naar de gewenste instelling.
- 4. Controleer de batterij-indicator om te zien of de batterij nog voldoende vol is.

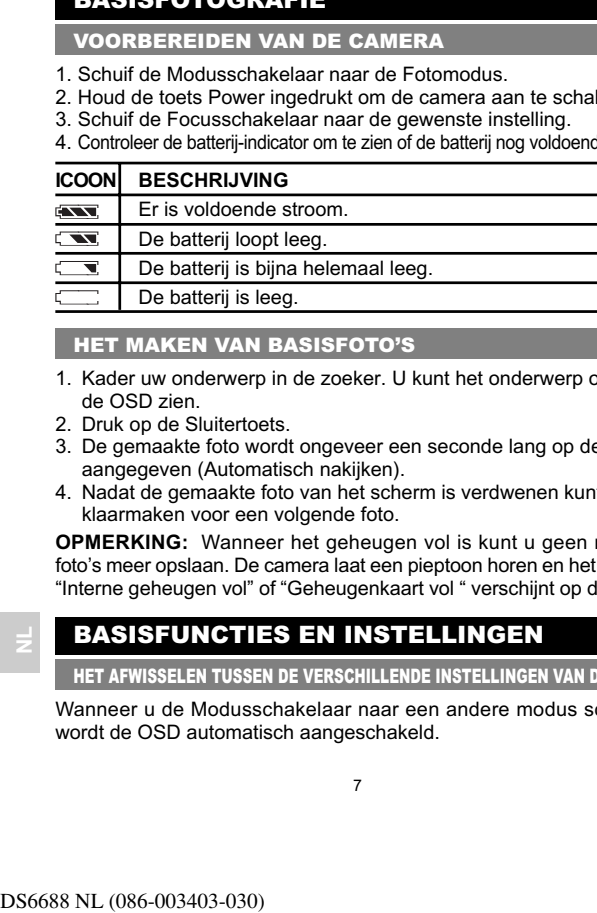

#### HET MAKEN VAN BASISFOTO'S

- 1. Kader uw onderwerp in de zoeker. U kunt het onderwerp ook op de OSD zien.
- 2. Druk op de Sluitertoets.
- 3. De gemaakte foto wordt ongeveer een seconde lang op de OSD aangegeven (Automatisch nakijken).
- 4. Nadat de gemaakte foto van het scherm is verdwenen kunt u zich klaarmaken voor een volgende foto.

**OPMERKING:** Wanneer het geheugen vol is kunt u geen nieuwe foto's meer opslaan. De camera laat een pieptoon horen en het bericht "Interne geheugen vol" of "Geheugenkaart vol " verschijnt op de LCD.

# BASISFUNCTIES EN INSTELLINGEN

HET AFWISSELEN TUSSEN DE VERSCHILLENDE INSTELLINGEN VAN DE OSD

Wanneer u de Modusschakelaar naar een andere modus schakelt wordt de OSD automatisch aangeschakeld.

7

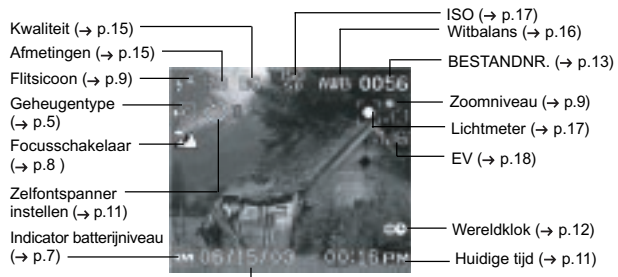

Huidige datum  $(\rightarrow p.11)$ 

Gebruik  $\textcircled{2}$  om af te wisselen tussen de verschillende instellingen van de displays op het scherm: A. OSD met alle foto- en filminformatie. B. OSD met slechts één informatie. C. OSD uitgeschakeld.

#### HET SELECTEREN VAN EEN MODUS VOOR DE SCHERPSTELLING

Uw digitale camera is uitgerust met drie verschillende modi voor de scherpstelling. U kunt één van de drie opties kiezen met behulp van de Focusschakelaar.

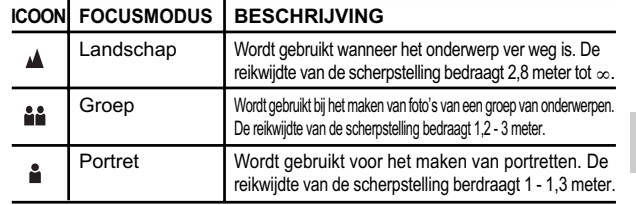

**NL**

#### SELECTEREN VAN EEN FLITSMODUS

Om af te wisselen tussen de verschillende flitsmodi drukt u op de toets **Flits / wissen** van de camera, terwijl u kijkt naar het Flitsicoon op de OSD. Nadat u een foto met de flits heeft gemaakt, knippert het Statuslampje terwijl de flits opnieuw oplaadt. U kunt een volgende foto maken wanneer het lampje is gestopt met knipperen. **OPMERKING:** Bij het maken van foto's met de flits is de gebruiksduur van de batterijen opmerkelijk korter. Hou daarom de batterijstatus in het oog.

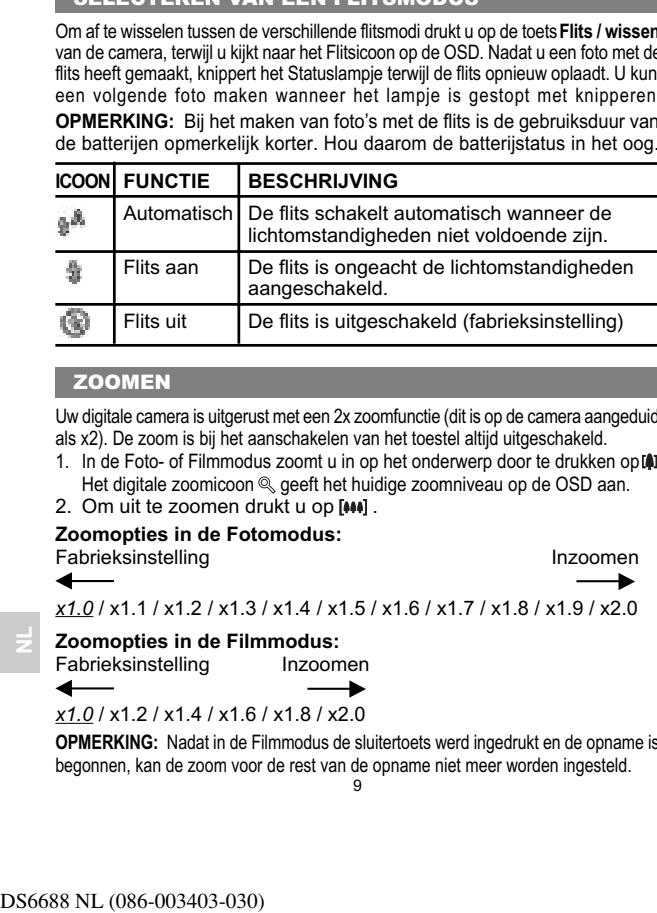

#### **ZOOMEN**

Uw digitale camera is uitgerust met een 2x zoomfunctie (dit is op de camera aangeduid als x2). De zoom is bij het aanschakelen van het toestel altijd uitgeschakeld.

- 1. In de Foto- of Filmmodus zoomt u in op het onderwerp door te drukken ople Het digitale zoomicoon  $\mathbb Q$  geeft het huidige zoomniveau op de OSD aan.
- 2. Om uit te zoomen drukt u op .

#### **Zoomopties in de Fotomodus:**

Fabrieksinstelling **Inzoomen**  $\overline{\phantom{a}}$ 

#### x1.0 / x1.1 / x1.2 / x1.3 / x1.4 / x1.5 / x1.6 / x1.7 / x1.8 / x1.9 / x2.0

 $\rightarrow$ 

**Zoomopties in de Filmmodus:**

Fabrieksinstelling Inzoomen

x1.0 / x1.2 / x1.4 / x1.6 / x1.8 / x2.0

 $9$  and the contract of the contract of the contract of the contract of the contract of the contract of the contract of the contract of the contract of the contract of the contract of the contract of the contract of the c **OPMERKING:** Nadat in de Filmmodus de sluitertoets werd ingedrukt en de opname is begonnen, kan de zoom voor de rest van de opname niet meer worden ingesteld.

# HET GEBRUIK VAN DE ZELFONTSPANNER

De zelfontspannerfunctie telt af vooraleer de camera automatisch een foto maakt. Dit is nuttig wanneer de fotograaf ook zelf op de foto wil staan en er niemand anders is om de **Sluitertoets** in te drukken.

- 1. Schuif de Modusschakelaar naar de Fotomodus.
- 2. Druk op de toets  $\Box$  De timer van de zelfontspanner start op en het lampje van de zelfontspanner op de voorzijde van het toestel brandt.
- 3. Druk op de **Sluitertoets**. U hoort een pieptoon en het lampje van de zelfontspanner op de voorzijde van het toestel begint te knipperen. Er verschijnt een getal naast het icoon van de zelfontspanner op de ODS en de aftelling begint.
- 4. Om de afteltijd te verkorten tot 3 seconden drukt u nogmaals op de **Sluitertoets** .
- 5. Om de timer van de zelfontspanner tijdelijk te onderbreken / verder te laten aftellen drukt u na de 3-seconden afteltijd opnieuw op de **Sluitertoets** .

#### DISPLAY VAN DE LAATST GEMAAKTE FOTO

U kunt de laatst gemaakte foto op de display bekijken door te drukken op Terwijl de laatst gemaakte foto op de display is aangegeven kunt u deze foto ook wissen door te drukken op  $\frac{1}{2}$  en te bevestigen. Druk nogmaals op  $\frac{1}{2}$  om een andere foto te maken.

# DE FOTOMODUS

Druk op **MENU** voor toegang tot de menuvensters, waarin u de instellingen kunt selecteren. Om af te wisselen tussen de Primaire en Secundaire menu's stipt u de bovenste menuvelden aan.

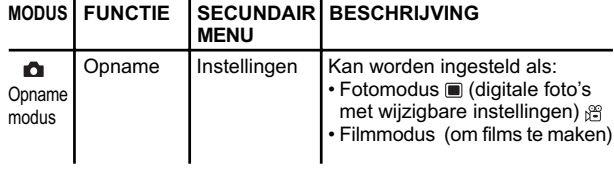

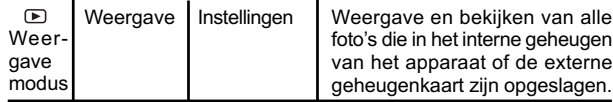

**OPMERKING:** Gebruik  $\textcircled{2}$  om in het menuvenster te navigeren. Druk rechtstreeks op  $\oslash$  om een wijziging van een instelling te bevestigen.

#### **Voorbeeld van een menuvenster:**

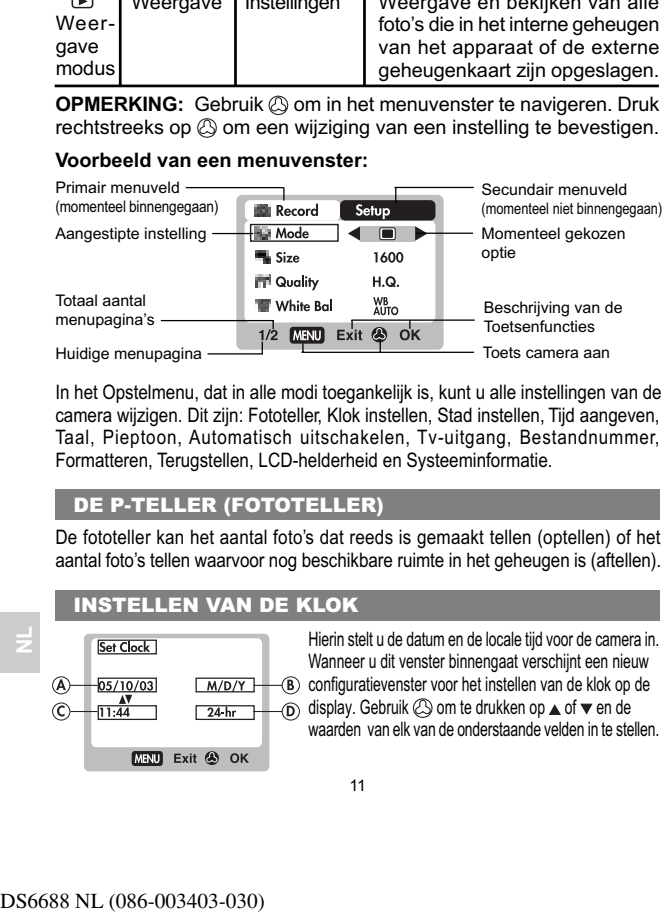

In het Opstelmenu, dat in alle modi toegankelijk is, kunt u alle instellingen van de camera wijzigen. Dit zijn: Fototeller, Klok instellen, Stad instellen, Tijd aangeven, Taal, Pieptoon, Automatisch uitschakelen, Tv-uitgang, Bestandnummer, Formatteren, Terugstellen, LCD-helderheid en Systeeminformatie.

#### DE P-TELLER (FOTOTELLER)

De fototeller kan het aantal foto's dat reeds is gemaakt tellen (optellen) of het aantal foto's tellen waarvoor nog beschikbare ruimte in het geheugen is (aftellen).

#### INSTELLEN VAN DE KLOK

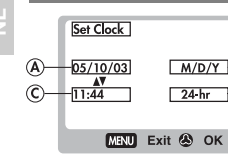

Hierin stelt u de datum en de locale tijd voor de camera in. Wanneer u dit venster binnengaat verschijnt een nieuw (M/D/Y) - (B) configuratievenster voor het instellen van de klok op de  $\sqrt{24 \text{ hr}}$  (D) display. Gebruik  $\oslash$  om te drukken op  $\triangle$  of  $\blacktriangledown$  en de waarden van elk van de onderstaande velden in te stellen.

A. Het veld huidige datum - voor het instellen van de huidige datum voor de camera. B. Datumaanduiding - kies één van de onderstaande datumaanduidingen:

- DD/MM/JJ (datum, maand, jaar)
- MM/DD/JJ (maand, datum, jaar)
- JJ/MM/DD (jaar, maand, datum)
- 

C. Het veld huidige tijd - voor het instellen van de huidige tijd voor de camera. D. Tijdaanduiding - kies tussen de 12-uur (AM/PM) of 24-uurdisplay.

#### INSTELLEN VAN DE STAD

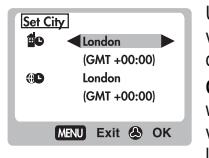

U kunt kiezen tussen de display van de huidige tijd in twee verschillende tijdzones. Configureer uw locale tijdzone en de gewenste wereldstad door te kiezen uit de lijst. **OPMERKING:** De wereldtijd kan niet rechtstreeks ingesteld

worden omdat die automatisch wordt aangepast via de instelling van de locale tijdzone, door berekening van het tijdverschil met de locale tijdinstelling. Indien uw stad niet op de lijst beschikbaar is kiest u een andere stad binnen uw tijdszone.

**NL**

#### AANGEVEN VAN DE TIJD

U kunt kiezen tussen de display van de locale tijd (fabrieksinstelling)  $\blacksquare$  of de wereldtijd  $\blacksquare$  op uw camera

**OPMERKING:** Het icoon wanneer de wereldtijd is geselecteerd, terwijl geen icoon wordt aangegeven wanneer de locale tijd is geselecteerd.

#### TAAL

Kies uw menutaal uit het Engels (fabrieksinstelling), Frans, Duits, Spaans, Italiaans of Portugees.

#### PIEPTOON

De camera laat tijdens bepaalde functies een pieptoon horen. Deze pieptoon kan worden aangeschakeld (fabrieksinstelling) of uitgeschakeld.

#### AU TOMATISCH UIT (AUTOMATISCH UITSCHAKELEN VAN DE STROOM)

**D** kunt de camera instel<br>geen enkele bewerking<br>uitschakelen kan word<br>tabrieksingestelde tijdsdu<br>**OPMERKING:** De functiin<br>de modus diavoorst<br>aangesloten.<br>**TV-UITGANG**<br>Bij het aansluiten van de<br>gij het aansluiten van de<br>van U kunt de camera instellen om automatisch uit te schakelen wanneer geen enkele bewerking gebeurt. De tijdsduur waarna het toestel moet uitschakelen kan worden gekozen (1 min., 3 min. of 5 min.). De fabrieksingestelde tijdsduur voor het automatisch uitschakelen is 3 min. **OPMERKING:** De functie automatisch uitschakelen is niet beschikbaar in de modus diavoorstelling of wanneer de camera op een pc is aangesloten.

#### TV-UITGANG

Bij het aansluiten van de camera op een tv kunt u het tv-uitgangsysteem van de camera instellen op de standaard PAL of NTSC. De fabrieksinstelling voor de tv-uitgang is PAL.

#### BESTANDNUMMER

Uw camera houdt voor elke gemaakte foto of film een interne bestandenteller bij. Dit bestandnummer kan worden teruggesteld. De instelopties zijn Doorlopend (fabrieksinstelling) en Nieuw.

**OPMERKING:** Alle bestanden worden in eenzelfde map opgeslagen. De initiële map krijgt altijd het nummer 100.

A. Onder de fabrieksingestelde optie Doorlopend wordt de interne bestandenteller eerst ingesteld op "0001". Elke daaropvolgende foto krijgt een hoger getal toegekend.

**OPMERKING:** De interne bestandteller neemt ongeacht de media telkens toe met 1, tenzij hij wordt teruggesteld.

- B. Onder de optie Nieuw begint de interne bestandenteller alleen voor nieuwe media vanaf "0001". Wanneer er reeds foto's in de
- opslagmedia aanwezig waren, begint het tellen vanaf het hoogste nummer dat tot dan toe was toegekend.

**OPMERKING:** Het bestandnummer mag alleen op Nieuw worden ingesteld wanneer het interne geheugen of de SD-kaart pas geformatteerd is of wanneer een volledig nieuwe SD-kaart is ingezet.

 $13$ 

# FORMATTEREN

Met deze optie kunt u alle gegevens in het interne geheugen of de externe SD-kaart / MMC formatteren, inclusief alle vergrendelde bestanden.

**VOORZICHTIG:** Verwijder de SD-kaart / MMC niet terwijl ze wordt geformatteerd, omdat dit de kaart kan beschadigen. Door het formatteren worden alle gegevens van het geselecteerde geheugen gewist. Gewiste bestanden zijn niet recupereerbaar.

#### TERUGSTELLEN

U kunt alle camera-instellingen terugstellen naar de oorspronkelijke fabrieksinstellingen. Verwijs naar de tabel van het Opstelmenu om de fabrieksinstellingen voor elke instelling te zien.

**OPMERKING:** De terugstelfunctie kan alle instellingen terugstellen naar de oorspronkelijke fabrieksinstellingen, behalve de huidige datum en tijd.

#### LCD-HELDERHEID (HELDERHEIDSNIVEAU LCD )

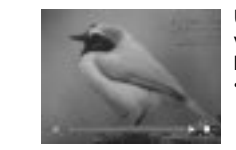

U kunt het helderheidniveau van de LCD aan verschillende lichtomstandigheden aanpassen, bijvoorbeeld:

• Wanneer het omgevingslicht sterk is zoals in fel zonlicht, kunt u de helderheid van de LCD op een hoger niveau instellen om de display gemakkelijker te kunnen zien. • Wanneer het omgevingslicht duister is zoals bijvoorbeeld 's nachts of binnen, kunt u de helderheid van de LCD op een lager niveau instellen om de display gemakkelijker te kunnen zien.

**NL**

**TIP:** Houd de instelling van de helderheid altijd zo laag mogelijk om batterijenergie te besparen.

#### SYSTEEMINFORMATIE

Met deze optie kunt u het modelnummer van de camera en de huidige versie van de geïnstalleerde firmware nakijken.

# MENU VAN HET FOTOTOESTEL

#### MODUSSELECTIE: FOTO- EN FILMMODUS

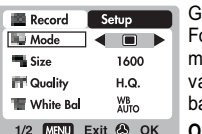

Gebruik dit menu om af te wisselen tussen de Foto- en Filmmodus. U kunt in de Filmmodus filmen met 10 kaders per seconde. De maximale duur van een film is afhankelijk van de beschikbare batterijstroom en het vrije geheugen.

**OPMERKING:** U kunt in de Filmmodus alleen de witbalans, EV en ISO instellen. In de Fotomodus (fabrieksinstelling) kunt u alle instellingen wijzigen.

#### AFMETINGEN

De afmetingen van foto's verwijzen naar de beeldresolutie, terwijl de resolutie rechtstreeks verband houdt met het aantal pixels van de camera. Daarom kan een 3.0 Megapixels worden gerangschikt als 2048 x 1536 pixels of lager.

**OPMERKING:** Hoe hoger de resolutie-afmeting van een foto, hoe groter de geheugenruimte dat hij in beslag neemt.

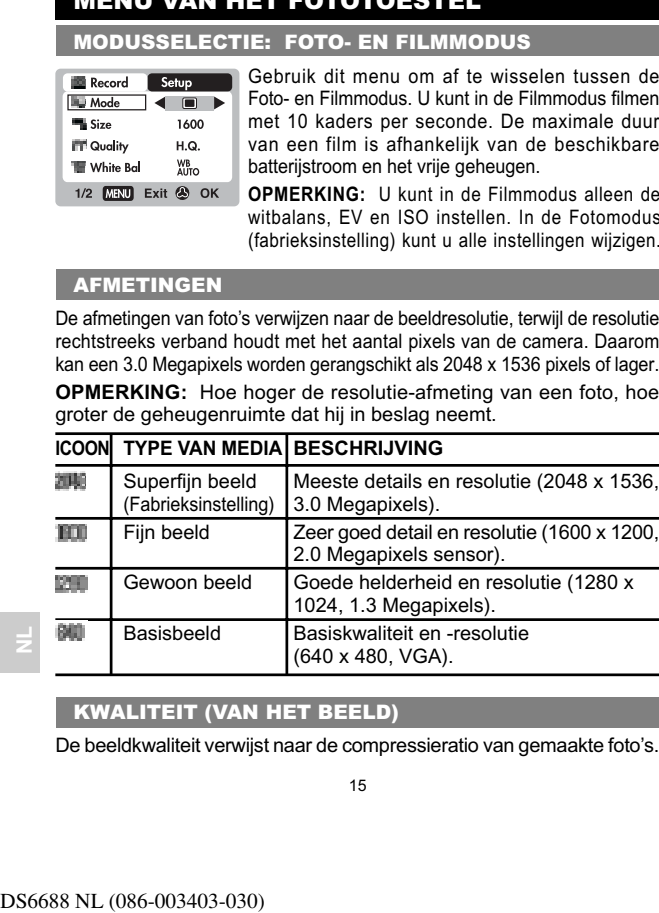

#### KWALITEIT (VAN HET BEELD)

De beeldkwaliteit verwijst naar de compressieratio van gemaakte foto's.

15  $\hspace{1.5cm}$  16  $\hspace{1.5cm}$  16  $\hspace{1.5cm}$  16  $\hspace{1.5cm}$  16  $\hspace{1.5cm}$  16  $\hspace{1.5cm}$  16  $\hspace{1.5cm}$  16  $\hspace{1.5cm}$  16  $\hspace{1.5cm}$  16  $\hspace{1.5cm}$  16  $\hspace{1.5cm}$  16  $\hspace{1.5cm}$  16  $\hspace{1.5cm}$  16  $\hspace{1.5cm}$  16  $\hspace{1.5$ 

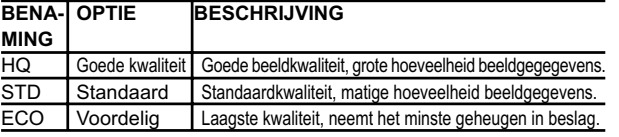

**OPMERKING:** Hoe hoger de beeldkwaliteit en resolutie, hoe groter de ruimte dat de foto op het geheugen van de geheugenkaart inneemt.

#### WITBALANS

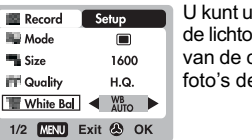

uw foto's maken in overeenstemming met omstandigheden door de functie witbalans camera in te stellen. Hiermee geeft u uw le correcte kleurenbalans.

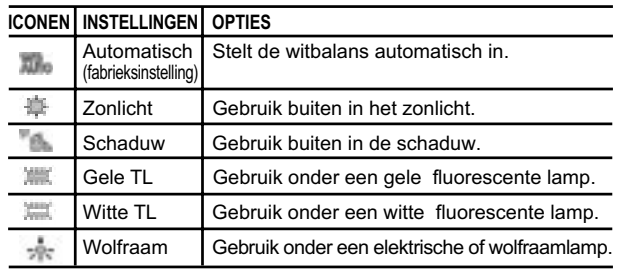

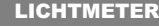

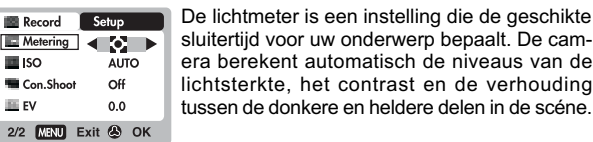

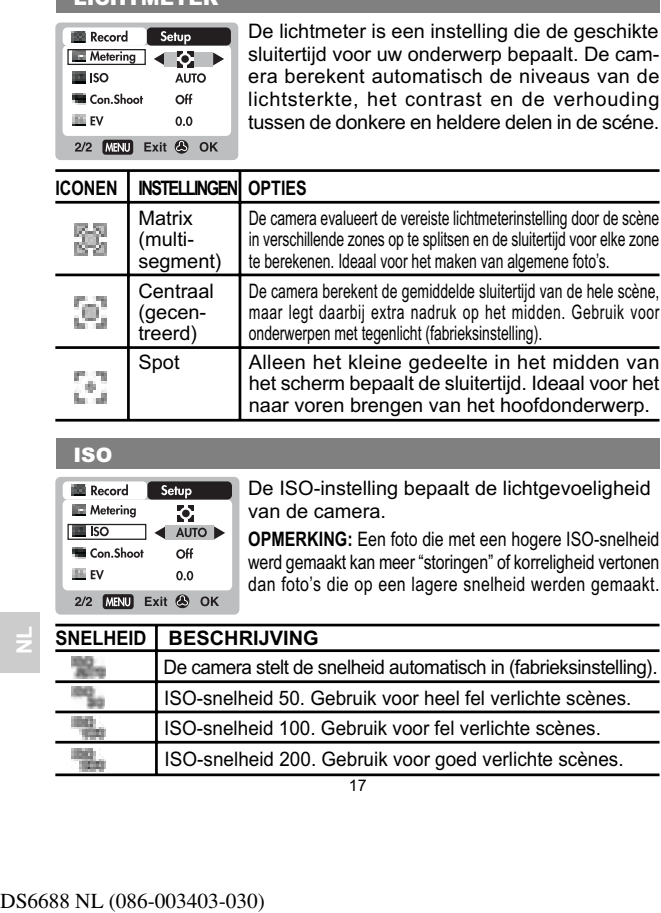

#### ISO

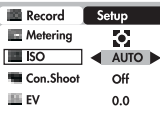

De ISO-instelling bepaalt de lichtgevoeligheid van de camera. **OPMERKING:** Een foto die met een hogere ISO-snelheid

werd gemaakt kan meer "storingen" of korreligheid vertonen dan foto's die op een lagere snelheid werden gemaakt.

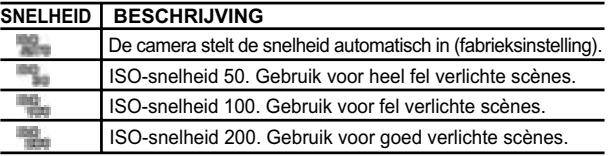

# EV (SLUITERTIJDCOMPENSATIE)

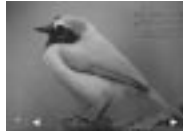

Een sluitertijdcompensatie is nodig wanneer er een extreem verschil in lichtsterkte is tussen de achtergrond en het onderwerp. Gebruik deze instelling om een foto handmatig donkerder of helderder te maken. De fabrieksinstelling is 0.0.

EV  $+2.0 + 1.7 + 1.3 + 1.0 + 0.7 + 0.3 + 0.0 + 0.3 + 0.7 + 1.0$  $-1.3 / -1.7 / -2.0$ 

#### FILMEN

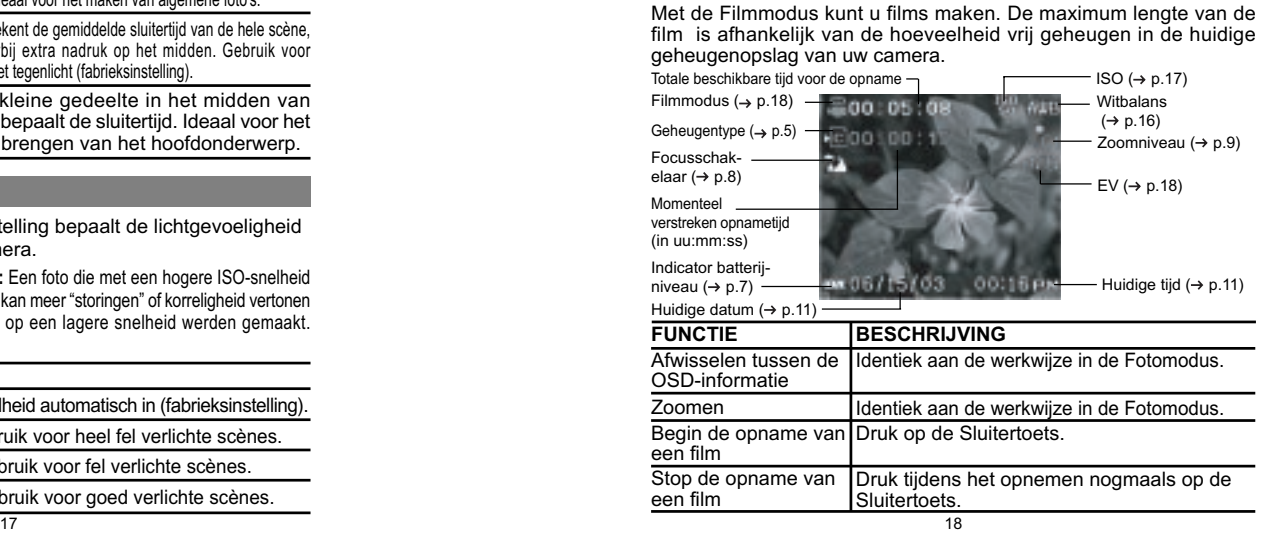

#### MENU VAN DE FILMMODUS

- 1. Druk op **MENU** om het Filmmenu binnen te gaan.
- 2. Gebruik  $\oslash$  om in het menuvenster te navigeren. Druk rechtstreeks op  $\oslash$  om de wijziging van een instelling te bevestigen.

#### **INSTELLINGEN OPTIES**

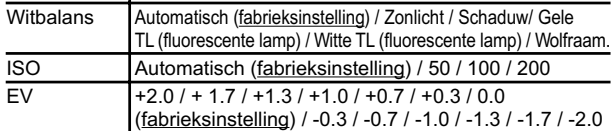

# DE WEERGAVE VAN FOTO'S EN FILMS

In de Weergavemodus kunt u de foto's en films die u in het huidig actieve opslaggeheugen heeft opgeslagen opnieuw bekijken. De laatst gemaakte foto of film wordt in de Weergavemodus op de OSD aangegeven. Gebruik  $\oslash$  en druk op  $\blacktriangle$  of  $\blacktriangledown$  om doorheen de gemaakte foto's en films te verrollen. **OPMERKING:** Wanneer een SD / MMC-kaart is ingezet worden in de weergavemodus alleen de foto's en films vertoond die op de kaart zijn opgeslagen. Om de gegevens die in het interne geheugen zijn opgeslagen te bekijken moet u eerst de SD / MMC-kaart verwijderen.

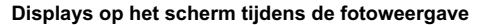

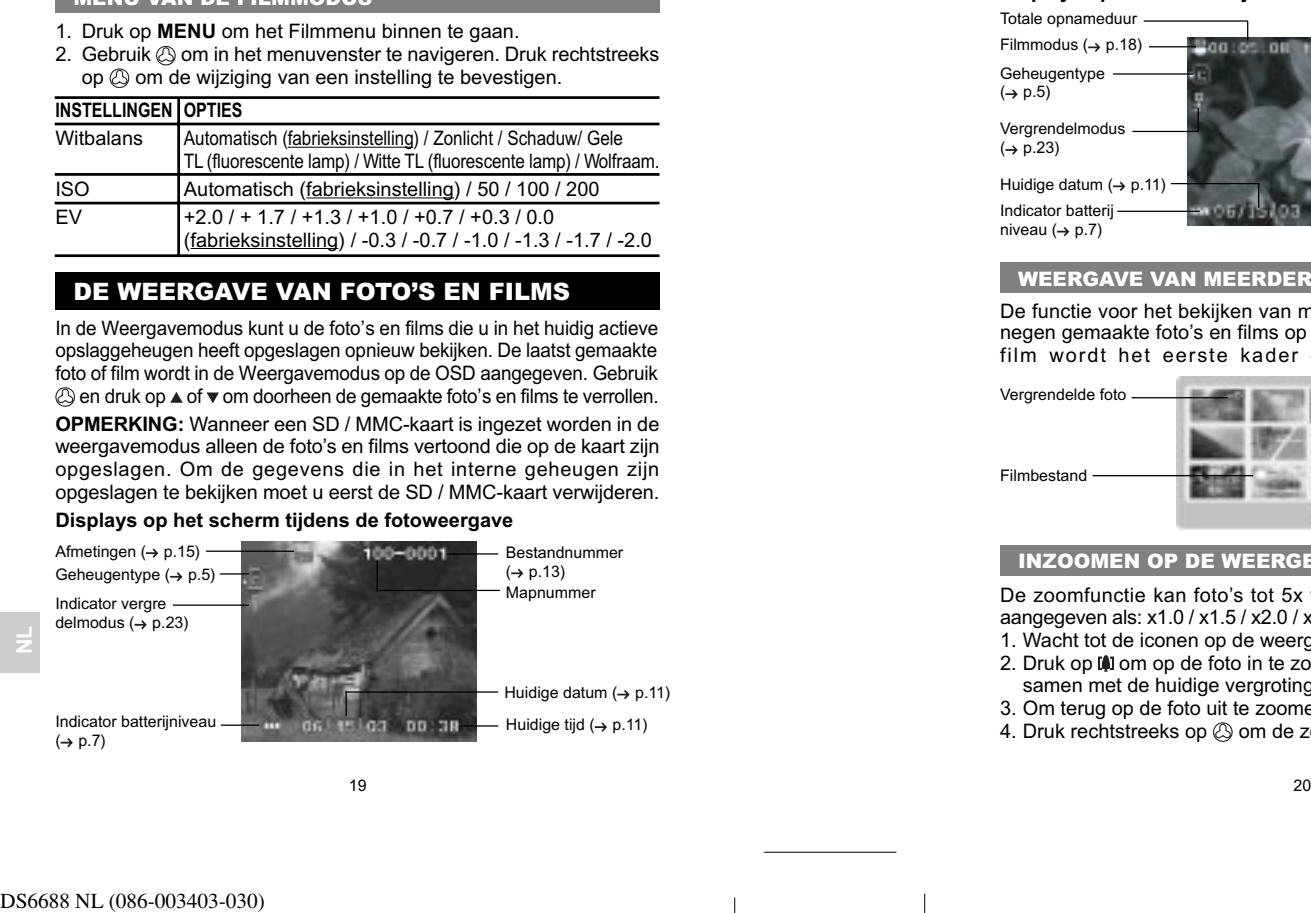

#### **Displays op het scherm tijdens de filmweergave**

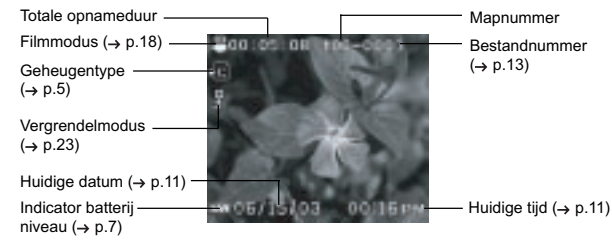

#### WEERGAVE VAN MEERDERE FOTO'S TEGELIJK

De functie voor het bekijken van meerdere foto's tegelijk biedt u tot negen gemaakte foto's en films op hetzelfde OSD-scherm. Van elke film wordt het eerste kader op de display aangegeven.

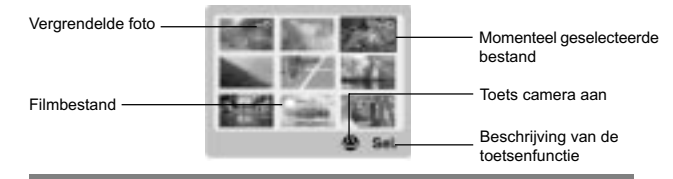

#### INZOOMEN OP DE WEERGEGEVEN FOTO

De zoomfunctie kan foto's tot 5x vergroten (dit wordt op de OSD aangegeven als: x1.0 / x1.5 / x2.0 / x2.5 / x3.0 / x3.5 / x4.0 / x4.5 / x5.0. 1. Wacht tot de iconen op de weergegeven foto verdwenen zijn. 2. Druk op in om op de foto in te zoomen. Het icoon & verschijnt

- samen met de huidige vergrotingsfactor op de display. 3. Om terug op de foto uit te zoomen drukt u op .
- 4. Druk rechtstreeks op  $\oslash$  om de zoommodus te verlaten.

#### VERROLLEN IN EEN VERGROTE FOTO

Terwijl op een foto is ingezoomd kunt u slechts een deel van het beeld op het scherm zien. Druk op de **Sluitertoets** om de verrolfunctie te activeren en gebruik dan  $\oslash$  om te verrollen naar andere gedeeltes van de foto.

**OPMERKING:** Alle zoomfuncties zijn inactief terwijl de verrolfunctie is geactiveerd.

#### WISSEN VAN DE WEERGEGEVEN FOTO

Om tijdens de weergave de foto die momenteel op de display is aangegeven te wissen drukt u op  $\frac{1}{2}$  en bevestigt u. Vergrendelde foto's (gemarkeerd ) kunnen niet worden gewist, tenzij ze eerst worden ontgrendeld.

#### WEERGAVE VAN FILMS

Om films te bekijken:

- 1. Wacht tot de iconen van de weergegeven film zijn verdwenen.
- 2. Het icoon SHUTER verschijnt dan.
- 3. Druk op de Sluitertoets om de weergave te starten.
- 4. Druk rechtstreeks op  $\oslash$  om de Vooruitgangsbalk te verbergen.
- 5. Druk opnieuw om de Vooruitgangsbalk weer te zien.
- 6. Druk opnieuw op de **Sluitertoets** om de weergave te stoppen. De

camera keert terug naar het OSD-venster van de Filmweergave. **OPMERKING:** Alle zoomfuncties zijn tijdens de Weergavemodus voor film uitgeschakeld.

#### WISSEN VAN DE WEERGEGEVEN FILM

Terwill op een foto is ingered to the scheme zien. Druk op<br>
en gebruik dan © om te<br> **OPMERKING:** Alle zoo<br>
is geactiveerd.<br> **WISSEN VAN DE V**<br>
Om tijdens de weergave d<br>
te wissen drukt u op <sub>tij</sub> en<br>
kunnen niet worden ge Om de film die momenteel wordt weergegeven te wissen stopt u eerst de weergave, drukt u op  $\frac{1}{2}$  en bevestigt u. Vergrendelde films (gemarkeerd ) kunnen niet worden gewist tenzij u ze eerst ontgrendeld. 1. Druk in de weergavemodus rechtstreeks op  $\oslash$ . De verkleinde foto's verschijnen op de OSD.

2. Gebruik  $\oslash$  om te navigeren. Druk rechtstreeks op  $\oslash$  om de gekozen foto of film het volledige scherm te laten vullen.

#### WEERGAVEMENU

- 1. Druk op de toets **MENU** om het Weergavemenu binnen te gaan.
- 2. Gebruik  $\oslash$  om in het menuscherm te navigeren. Druk rechtstreeks op om de gewijzigde instellingen te bevestigen.

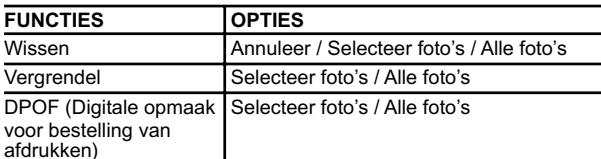

#### WISSEN VAN MEERDERES FOTO'S EN FILMS TEGELIJK

Met de Wisopties van het Weergavemenu kunt u meerdere of alle foto's en films tegelijkertijd wissen.

**OPMERKING:** Vergrendelde foto's en films images and movies (gemarkeerd ) kunnen niet worden gewist tenzij ze eerst worden ontgrendeld.

#### **Wissen van geselecteerde foto's en films**

- 1. Wanneer "Selecteer foto's" is geselecteerd geeft de OSD tot negen verkleinde foto's op de display aan, zoals bij de instelling voor het tegelijkertijd nakijken van meerdere foto's. Gebruik  $\oslash$  om te navigeren.
- 2. Stip een foto aan en druk dan rechtstreeks op  $\circledS$  om uw selectie te bevestigen.
- 3. Het icoon  $\frac{2}{3}$  verschijnt dan op de display, aangevend dat de foto klaar is voor het wissen . Om het wissen toch te annuleren drukt u opnieuw rechtstreeks op  $\mathbb{Q}$ .
- 4. Herhaal Stap 2 om andere foto's of films te selecteren voor het wissen.

**NL**

5. Volg de rest van de opties die op het scherm verschijnen om het wissen te bevestigen.

#### **Het wissen van alle foto's of films**

• Wanneer "Alle foto's" is geselecteerd, volgt u de rest van de opties om het wissen van alle foto's of films te bevestigen.

21  $\hspace{1.5cm}$  22

#### VERGRENDELING VAN FOTO'S EN FILMS

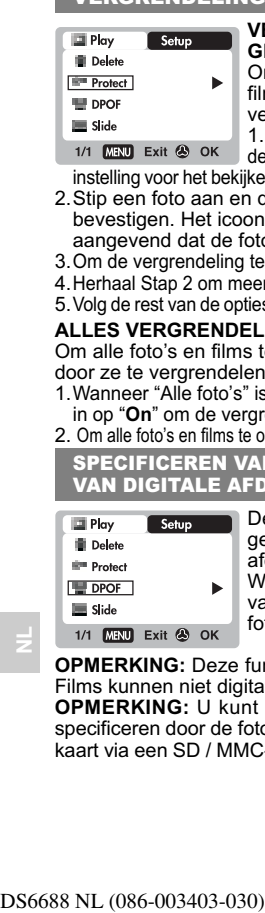

**VERGRENDELING / ONTGRENDELING VAN GESELECTEERDE FOTO'S EN FILMS** Om te verhinderen dat geselecteerde foto's en

films per ongeluk worden gewist kunt u ze vergrendelen / ontgrendelen: 1. Wanneer "Selecteer foto's" is geselecteerd geeft

1/1 **DENU** Exit  $\otimes$  OK de OSD tot negen verkleinde foto's aan zoals in de instelling voor het bekijken van meerdere foto's. Gebruik  $\oslash$  om te navigeren.

2.Stip een foto aan en druk dan rechtstreeks op om uw selectie te bevestigen. Het icoon  $\oslash$  verschijnt vervolgens op het scherm, aangevend dat de foto klaar is om te worden vergrendeld.

3. Om de vergrendeling te annuleren drukt u opnieuw rechtstreeks op  $\circledS$ .

4.Herhaal Stap 2 om meerdere foto's of films tegelijkertijd te vergrendelen. 5. Volg de rest van de opties op het scherm om de vergrendeling te bevestigen.

#### **ALLES VERGRENDELEN / ONTGRENDELEN**

Om alle foto's en films tegen het per ongeluk wissen te beschermen door ze te vergrendelen / ontgrendelen:

1. Wanneer "Alle foto's" is geselecteerd stelt u "Instellen vergrendel alle" in op "**On**" om de vergrendeling van alle foto's en films te bevestigen.

2. Om alle foto's en films te ontgrendelen stelt u "Instellen vergrendel alle" in op **Off** . SPECIFICEREN VAN DE OPMAAK VAN EEN BESTELLING VAN DIGITALE AFDRUKKEN (DPOF)

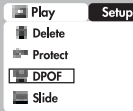

De optie DPOF in het Weergavemenu wordt gebruikt voor het specificeren van het aantal afdrukken van elke foto op de SD-kaart. Wanneer u deze optie gebruikt kan de inhoud

van de SD-kaart via een printer of door een fotozaak worden afgedrukt.

**OPMERKING:** Deze functie kan alleen voor foto's worden gebruikt. Films kunnen niet digitaal worden afgedrukt.

**OPMERKING:** U kunt enkel de DPOF van het interne geheugen specificeren door de foto's over te zetten naar een blanco SD / MMCkaart via een SD / MMC-lezer (afzonderlijk in de handel verkrijgbaar).

 $23$ 

# **DPOF VAN DE GESELECTEERDE FOTO'S**

Om de DPOF van geselecteerde foto's te specificeren:

- 1.Wanneer "Selecteer foto's" is geselecteerd geeft de OSD tot negen verkleinde foto's aan zoals bij de instelling Meerdere foto's tegelijk bekijken. Gebruik  $\oslash$  om te navigeren.
- 2. Stip een foto aan en druk dan rechtstreeks op  $\oslash$  om uw selectie te bevestigen.
- 3. Druk op  $\triangle$  of  $\blacktriangledown$  om het aantal afdrukken voor de geselecteerde foto in te voeren. Druk wanneer u klaar bent opnieuw rechtstreeks op  $\circledA$ .
- 4.Herhaal Stap 2 om andere af te drukken foto's te kiezen of eerder ingevoerde aantallen van afdrukken te veranderen.
- 5. Druk rechtstreeks op  $\oslash$  en volg de rest van de opties die op het scherm verschijnen om de DPOF-instelling te bevestigen.

#### **Om de DPOF van alle foto's te specificeren:**

- 1. Wanneer "Alle foto's" is geselecteerd wordt eenzelfde aantal afdrukken voor elk van de foto's gespecificeerd.
- 2. Druk op  $\triangle$  of  $\blacktriangledown$  om het aantal afdrukken in te stellen dat u van elk van de in de SD-kaart opgeslagen foto's wil maken, met een maximum van 9 afdrukken per foto.
- 3.Volg de rest van de opties om de DPOF-instelling te bevestigen.

#### DIAVOORSTELLING

U kunt alle foto's en films achtereenvolgens bekijken zoals bij een diavoorstelling. De tussenpauze tussen de foto's kan worden ingesteld. Druk tijdens de diavoorstelling op **MENU** om te stoppen. U kunt van hieruit verder gaan of de huidige diavoorstelling verlaten.

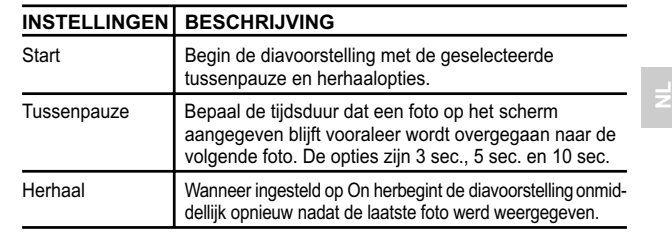

### AANSLUITING NAAR EXTERNE APPARATUUR

#### AANSLUITING NAAR EEN TV

**EXAMPLE TRANSIDE TRANSIDE AND SUMMAR (EVALUAT TRANSIDE: 16 THE REPO data of the damphar and the damphar of the damphar of the solar of the solar of the solar of the solar of the common of the common of the common of the c** U kunt de foto's en films die op uw camera zijn opgeslagen ook op een televisietoestel bekijken. Sluit uw camera aan op de tv met behulp van de ingesloten videokabel. **OPMERKING:** Let erop dat u de instelling Tv-uitgang maakt in overeenstemming met het gangbare systeem in uw land (PAL / NTSC) vooraleer u de camera op de tv aansluit.

- 1. Schakel de tv en de camera uit voordat u de videokabel aansluit.
- 2. Stop de videokabel in het videocontact van de camera.
- 3. Sluit de gele stekker van de videokabel aan op het gele AV-ingangcontact van uw tv.

4. Schakel de tv en de camera aan. Let erop dat u de tv schakelt naarhet geschikte AV-kanaal. **OPMERKING:** De OSD is automatisch uitgeschakeld wanneer de camera op een tv is aangesloten.

**OPMERKING:** Alle foto's / films kunnen in de Weergavemodus worden bekeken of de camera kan worden gebruikt als een tv-cam in de Opnamemodus.

INSTALLATIE VAN DE AANDRIJVINGSOFTWARE (WINDOWSGESTUURDE PC)

Gebruik de inbegrepen USB-kabel om de camera aan te sluiten op uw pc als die door Windows is gestuurd. Hiermee kunt u foto's en films op uw pc overschrijven, wijzigingen aanbrengen en weergeven.

#### **AANSLUITING VAN DE CAMERA NAAR EEN PC**

Gebruikers van pc die door Windows 98 zijn gestuurd moeten de software installeren voordat ze de camera op de computer aansluiten.

- 1. Zet de cd met het label "DS6688" in uw CD-ROM-aandrijving. De installatie begint automatisch.
- 2. Indien het kenmerk "automatisch lopen" op uw pc is uitgeschakeld, start u de installatie door te klikken op [x:\setup.exe], waarbij "x:" de letter is die aan de aandrijving van de CD-ROM wordt toegekend.
- 3. Volg de instructies die op het scherm verschijnen om de installatie van de cameraaandrijvingen en software te voltooien. Klik wanneer u klaar bent op [Finish] op het scherm om de pc te herstarten.

**OPMERKING:** U kunt bij dit product een optionele koppeling met mini-USB-aansluiting gebruiken. Gelieve uw plaatselijke verdeler te contacteren voor meer details betreffende deze mogelijkheid.

**OPMERKING:** Bij een Macintosh is de installatie van de software-aandrijving niet nodig.

25

#### HET OVERSCHRIJVEN VAN BESTANDEN VAN DE CAMERA NAAR EEN PC

**OPMERKING:** e foto's en films die in het huidig ingezette opslagmedium (SD-kaart of interne geheugen) zijn opgeslagen kunnen op de pc of Macintosh worden bekeken. **OPMERKING:** De OSD is automatisch uitgeschakeld wanneer de camera is aangesloten

- op een pc of Macintosh.<br>1. Schakel uw nc of M 1. Schakel uw pc of Macintosh aan en wacht tot het stuursysteem is opgestart.
- 2. Schakel de digitale camera uit. Sluit de camera aan op uw pc of Macintosh met behulp van de USB-kabel.
- 3. Schakel de digitale camera aan in eender welke modus. Het statuslampje van het toestel gaat knipperen.
- 4. De camera verschijnt dan als een Verwijderbare diskdrive in **Mijn Com puter** van de pc.

**OPMERKING:** Bij Macintosh verschijnt het untitled-icoon op het bureaublad. Klik erop om toegang te krijgen tot de foto's en films die op uw camera zijn opgeslagen.

- 5. Dubbelklik op de Verwijderbare diskaandrijving. U krijgt nu twee mappen, [DCIM] en [MISC], te zien. Sla het bestand [MISC] over (omdat het alleen
- DPOF-informatie bevat) en dubbelklik op de map [DCIM]. 6. U ziet nu een nieuwe submap: [100DSHOT]. Deze map bevat alle beelden die zijn opgeslagen als .JPG-bestanden en de filmclips die als .AVIbestanden zijn opgeslagen.
- 7. U kunt dubbelklikken op de foto's en films om ze te bekijken. Deze bestanden kunnen ook zoals gewone computerbestanden worden gewist, gecopieerd of verplaatst.

LOSKOPPELEN VAN DE CAMERA VAN DE PC (ENKEL VOOR GEBRUIKERS VAN WINDOWS ME, 2000 EN XP)

Voor pc-gebruikers met de stuursystemen Windows ME, 2000 of XP moet de apparatuuraandrijving van de camera worden gestopt voordat u de USB-kabel mag ontkoppelen.

- 1. Zoek het icoon "Veilig uitstoten of ontkoppelen van hardware" in de systeemlade van Windows.
- 2. Klik rechts op het icoon. Een venster met de optie "Stop USB-disk" verschijnt. Stip aan en klink links op de optie.

**NL**

3. Er verschijnt een venster met het bericht dat de USB-apparatuur nu veilig kan worden verwijderd.

4. Ontkoppel de USB-kabel van de camera en / of van de pc. **OPMERKING:** Voor MAC gebruikers, verplaats het "Untitled" icoon naar het prullenbak icoon om de verbinding tussen cammera en MAC te stoppen.

# BIJKOMENDE INFORMATIE **PROBLEEM SYMPTOOM KIJK DIT NA OPLOSSING**

GEHEUGENAPACITEIT, AFMETINGEN EN KWALITEIT VAN DE FOTO'S

De onderstaande tabel geeft het aantal foto's aan dat kan worden opgeslagen op een 16 MB Beveiligde digitale / multimedia kaart.

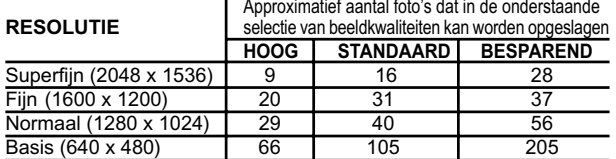

**OPMERKING:** De bovenstaande tabel is gebaseerd op normale omstandigheden voor de fotografie zoals getest door Oregon Scientific en kan variëren naargelang de omstandigheden, de gebruikte fotografiemodus en de geheugencapaciteit van de SD-kaart.

# OPLOSSEN VAN PROBLEMEN

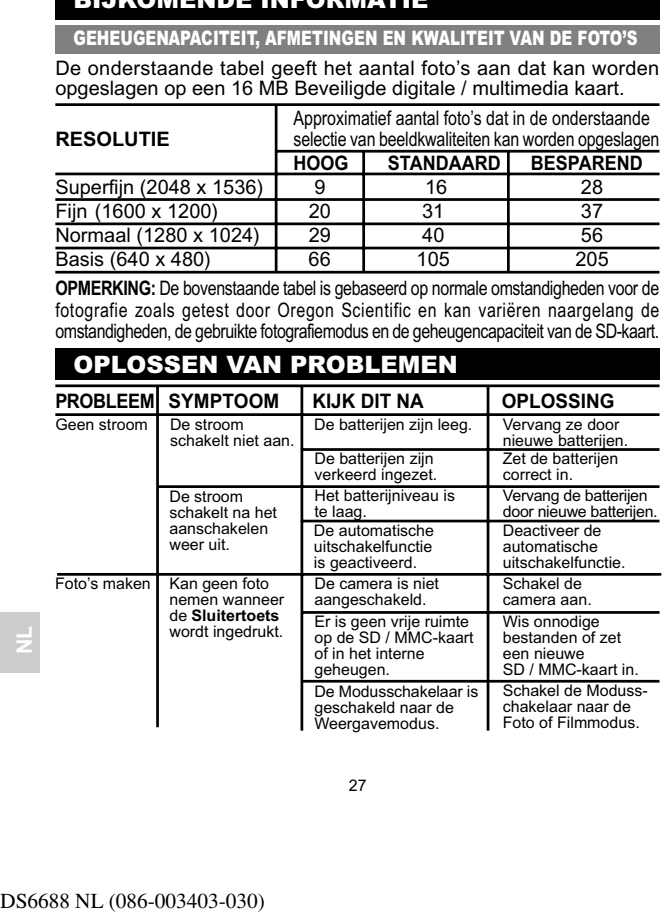

**NL** Weergave De flits gaat niet af wanneer u dat verwacht. De flits is ingesteld op de modus Geen flits. Activeer de flits door een andere instelling te kiezen. De Modusschakelaar is ingesteld op de mgesteld op de<br>Weergave- of Filmmodu Stel de Modusschakelaar in op de Fotomodus. De flits is nog niet klaa met het opladen. Wacht tot het Statuslampje niet meer knippert. Controleer de Flitsmodus. Schakel de flits aan door de Flitsmodus te veranderen. De gemaakte foto lijkt te donker of onduidelijk. Het onderwerp is te ver weg. Ga dichterbij het onderwerp staan. De lens is vuil.<br>
Maak de lens met een zachte doek schoon. Incorrecte instelling van de focusmodus. Stel de draaischijf in op de correcte focusafstand. De Modusschakelaar is Weergavemodus geschakeld. Stel de Modusschakelaar<br>in op de Weergavemodus. Kan geen foto's of films weergeven. Er zijn geen foto's of films opgenomen. De beelden bevinden zich in het interne geheugen. Verwijder de SD / MMC-kaart. Kan geen foto's | De foto's of films zijn | Ontgrer<br>of films wissen. | vergrendeld. | of films. vergrendeld. Ontgrendel de foto's of films wissen. Aansluiting op externe apparatuur Controleer de kabelaansluiting. Let erop dat de gele videokabel is aangesloten op het AV-contact van de tv. Het beeld verschijnt niet op de tv na het aansluiten. Controleer het kanaal op de tv. De tv moet afgestemd zijn op het geschikte AV- kanaal. Controleer de aansluiting van de USB-kabel. Controleer of beide uiteinden van de USB-kabel goed zijn aangesloten. De camera verschijnt na het aansluiten op de<br>pc niet als een Verwijderbare<br>disk. De camera of pc is nie aangeschakeld. Schakel de camera en de pc aan.

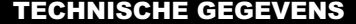

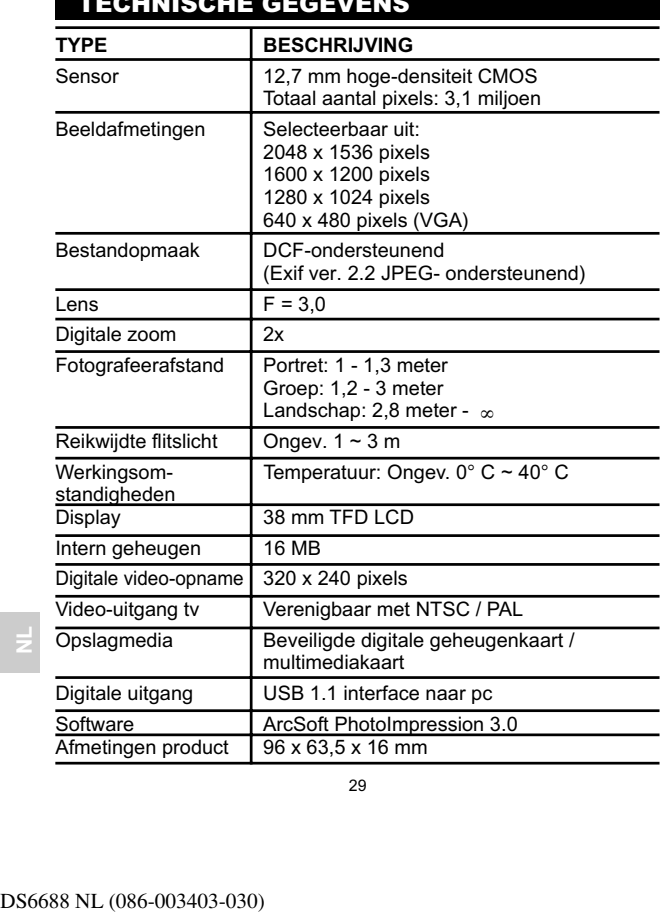

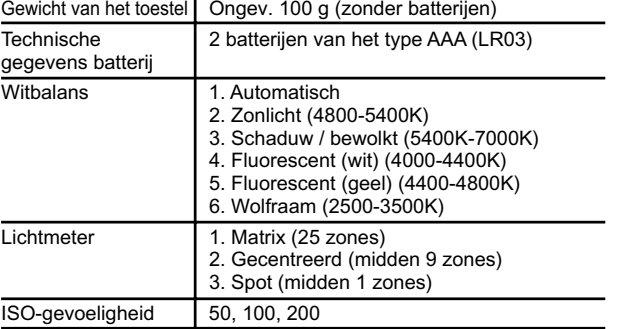

Lijn voor technische ondersteuning in Europa +34 902 100 302 Technische ondersteuning in het VK 0906 752 5600 (Premium tarieflijn - oproepen aan 75p per minuut)

# OMTRENT OREGON SCIENTIFIC

Bezoek onze website (www.oregonscientific.com) om meer te weten over uw nieuwe product en andere Oregon Scientific producten zoals digitale fototoestellen, gezondheids- en fitnessuitrusting en weerstations. Op deze website vindt u tevens de informatie over onze klantendienst, voor het geval u ons wenst te contacteren.

#### **WAARSCHUWING:**

Het kan zijn dat het product bij elektrostatische ontlading niet goed functioneert and manueel opnieuw ingesteld moet worden. Opgenomen boodschappen blijven hierbij intact. Een tijdens het instellen opgenomen boodschap wordt echter verwijderd.

**NL**

# INFORMATIE OVER DE HANDELSMERKEN

Microsoft, Windows en Windows Media Player zijn handelsmerken van de Microsoft Corporation van de Verenigde Staten en andere landen. Windows is een afkorting die verwijst naar het stuursysteem Microsoft Windows.

MacintoshTM is het geregistreerde handelsmerk van Apple Computer, Inc. Arcsoft Impression™ en het logo van Arcsoft Impression™ zijn geregistreerde handelsmerken van Arcsoft Inc.

**NTT-013072111-0**<br>Microsoft, Windows en<br>van de Microsoft Corpo<br>landen. Windows is een<br>Microsoft Mindows is em<br>Accion™ is het geregi<br>geregistreerde handelsme<br>andere documentatie die<br>ontvangen worden veri<br>handelsmerken van Alle andere handelsmerken die in deze gebruiksaanwijzing en in andere documentatie die u bij uw product van Oregon Scientific™ heeft ontvangen worden vermeld, zijn handelsmerken of geregistreerde handelsmerken van hun respectievelijke eigenaars.

 $31$   $32$